### **To set up an impromptu Google Meet (Video Conference)**

- 1. Log into your school emails using Google Chrome
- 2. Click the waffle (9 dots in square) in top right
	- W Gmail Images
- 3. Find "Meet" in list and click

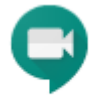

Meet

- 4. Click "Join or Start Meeting"
- 5. If prompted click allow in top left to allow Meet to use microphone, speakers and webcam.
- 6. You should then be able to see your webcam feed in the browser.
- 7. Click "Join Meeting"

8. You should get a pop up box with the meeting code in, this needs to be shared to other participants so they can join.

The code will look like this:

To join the video meeting, click this link:<https://meet.google.com/fmi-wxhq-uuy>

If the other participants just go to<https://meet.google.com/> they can then enter the string of letters after the last / on the URL so my example above has the code "fmi-wxhq-uuy".

## **To set up an scheduled Google Meet (Video Conference)**

- 1. Log into your school emails using Google Chrome
- 2. Click the waffle (9 dots in square) in top right
- 3. Click Calendar
- 4. Create a new event
- 5. Fill in details for when you want the event to take place.
- 6. Click "Add Rooms, Locations or Conferencing" then click "Add Conferencing"
- 7. Invite Attendees
- 8. Click Save and Invite external guests (if external guests invited).
- 9. When the conference is ready to start either
	- a. Go back into Calendar, click on the event you created and click "Join Hangouts Meet"
	- b. Or Go into Google Meet by clicking the waffle, the event will be listed so click that to enter.

# **Getting a 3rd party to join a Google Meet**

The other person will need either

- A computer with Google Chrome installed, preferably with webcam and microphone and speaker
- Or a Smartphone/tablet with the app Google Meet installed

## **If using Google Chrome**

Go to [https://meet.Google.com](https://meet.google.com/) Enter the code provided Join meeting

## **If using Google Meet App**

Open app, Enter code provided Join meeting